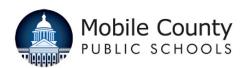

Objective: To create an electronic Request to Hire and route for appropriate approval, the Principal/Hiring Authority utilizes the "Request to Hire" function in SearchSoft following the instructions below.

| 1. | Log in to Teach in Alabama at:                                                      | Mobile County                                                                                                    |
|----|-------------------------------------------------------------------------------------|----------------------------------------------------------------------------------------------------|
|    | https://ats1.atenterprise.pow<br>erschool.com/ats/emp_login<br>?COMPANY_ID=00008512 | Employer User                                                                                                    |
| 2. | Enter User Name and Password.                                                       | User Login                                                                                                    |
| 3. | Click on the "Login" button.                                                        | Password                                                                                                    |
|    |                                                                                     | LOGIN                                                                                                    |
|    |                                                                                     | having trouble logging in?                                                                                            |
| 4. | Click on the "Jobs" Tab at top of page.                                             | eForms Jobs Searching Data                                                                                            |
| 5. | Click on "All Jobs" from panel on left of page.                                     | Request to Post All Jobs                                                                                              |
|    |                                                                                     | Job Search                                                                                                    |
|    |                                                                                     | Job Templates  Refine Last Applicant Search                                                                           |
|    |                                                                                     | cent web tra                                                                                                    |
|    |                                                                                     | Applicant Folders                                                                                                    |
|    |                                                                                     |                                                                                                    |
| 6. | Click on "Applicants" to the left of the job posting.                               | HQ Applicants Similar CT16-0072 Open TECHNOLOGY RESOURCE TEACHER  HQ Applicants Similar Request Requisitioned SCHOOLS |
|    |                                                                                     |                                                                                                    |
| 7. | Click in the check box next to the applicant being selected.                        | ☐ LAST NAME ▼ FIRST NAME ♦                                                                                            |
|    |                                                                                     | PREVIEW Fester Thomas                                                                                                 |

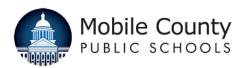

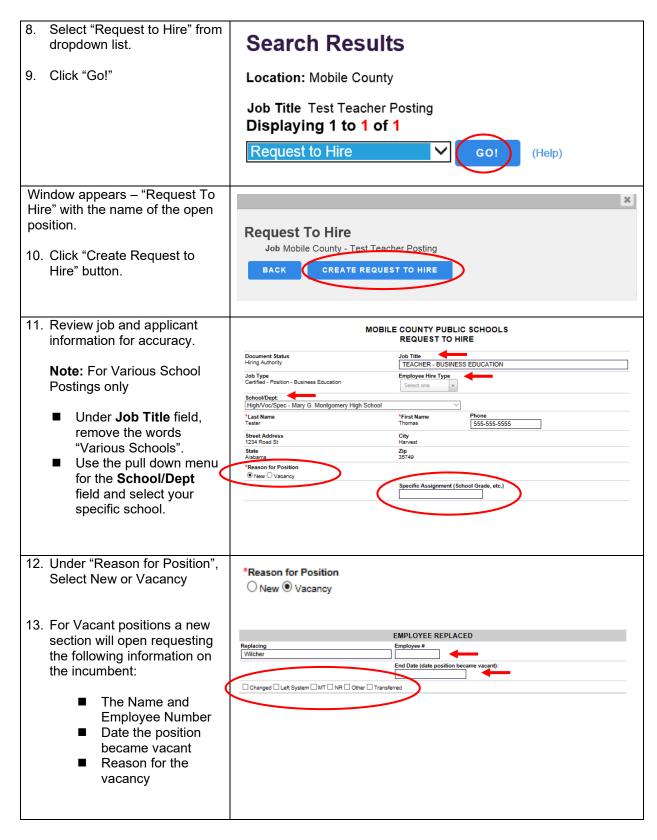

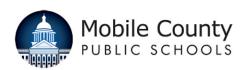

| 14. "Specific Assignment<br>(School Grade, etc.)":<br>Enter the specific job<br>assignment. | Specific Assignment (School Grade, etc.)                                                                                 |                                |
|---------------------------------------------------------------------------------------------|----------------------------------------------------------------------------------------------------|--------------------------------|
| 15. Funding Source                                                                          | FUNDING SOURCE                                                                                                    |                                |
| Select the correct funding source                                                           | Funding Source  Foundation \( \text{Local} \( \text{Other} \( \text{State} \) \( \text{Title I} \) \( \text{Title II} \) |                                |
| 40 Ogranal Ladrian                                                                          |                                                                                                    |                                |
| 16. <b>General Ledger</b> Click "ADD" button to reveal GL entry boxes.                      | General Ledger (0)  (click the Edit sub-form to add GL accounts)                                                         |                                |
| 17. Applicant(s) Reviewed                                                                   | APPLICANT(s) REV                                                                                                    | IEWED                          |
| Enter applicant name and                                                                    | *Applicant Interviewed                                                                                                   | *Date Interviewed              |
| date interviewed.                                                                           | Amy Applicant                                                                                                    | 06/21/2016                     |
| Note: Enter applicant(s)                                                                    | Applicant Interviewed  Candy Candidate                                                                                   | Date Interviewed<br>06/28/2016 |
| interviewed who were not selected to fill the position.                                     | Candy Candidate                                                                                                    | 00/20/2010                     |

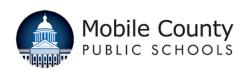

## 18. Transportation Group TRANSPORTATION GROUP \*Open Transportation Employee Group? For Transportation Employees Only Yes O No Complete Steps 19-22. Otherwise Select NO and continue with Step 23. Select "Yes" Under 'Open Transportation Employee Group?' 19. School/Bus Data SCHOOL/BUS DATA Select "Sign in/Park Site" Sign In/Park Site Payroll Hub from dropdown list. School Serviced -1 Enter "Bus Number" in School Serviced - 2 box. ~ Main/Halls Mill Select "Payroll Hub" from North Mobile ~ dropdown list. Padgett Switch School Serviced 4 ~ Select "School Serviced" School Serviced - 5 from each dropdown list as necessary. 20. Driver/Aide Status DRIVER/AIDE STATUS ✓ New Driver/Aide - Select New Driver/Aide Effective Start Date Salary Type Single Dual Dual Plus Yes ○ No 06/17/2016 "Yes" or "No" Driver/Aide Transfe Hub Change Yes No ● Yes ○ No Salary Type - Select To (location) From (location) "Single", "Dual", or "Dual Plus" Review "Effective Start Date" (auto populated from Request to Post can be edited) Driver/Aide Transfer -Select "Yes" or "No" Hub Change - Select "Yes" or "No" To (location): If Driver/Aide Transfer or "Hub Change" is "Yes", select TO (location) from dropdown list From (location): If Driver/Aide Transfer or "Hub Change" is "Yes", select From (location) from dropdown list 21. Transferred Driver/Aide TRANSFERRED DRIVER/AIDE SALARY CHANGE Salary Change Salary Change New Salary will be Salary Change – Select Yes No O Single O Dual Plus "Yes" or "No" New Salary will be -Select "Single", "Dual", or "Dual Plus"

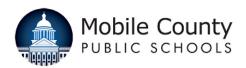

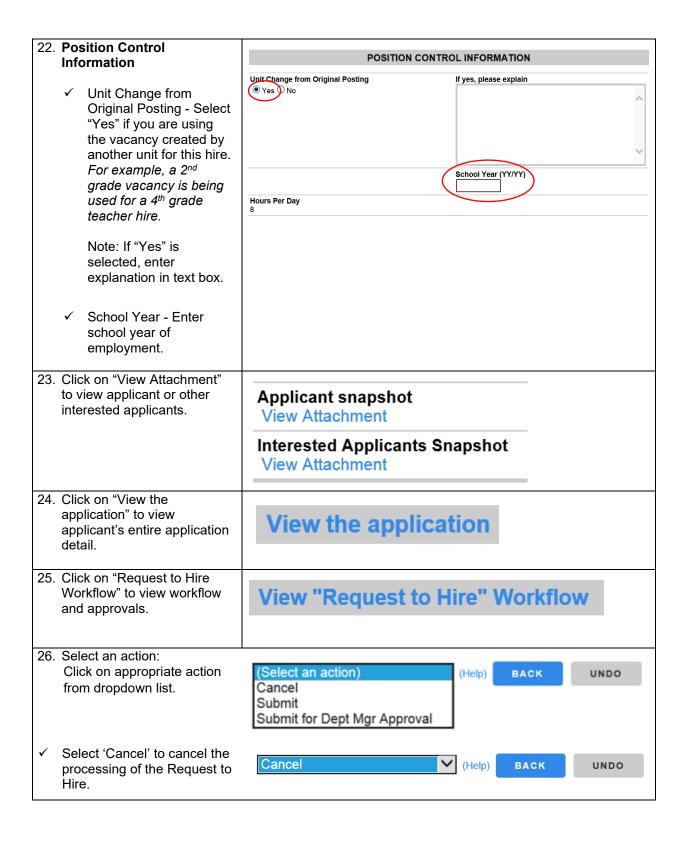

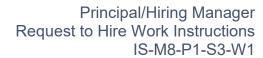

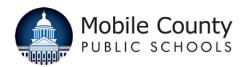

| ✓   | Select 'Submit' to submit<br>Request to hire applicant                                                                                               | Submit V (Help) BACK UNDO                                                    |
|-----|----------------------------------------------------------------------------------------------------|------------------------------------------------------------------------------|
|     | Note: Select your assigned Personnel Administrator from the dropdown list.                                                                           | Extra Instructions:                                                          |
|     |                                                                                                    | Submit Request to Hire Applicant                                             |
|     |                                                                                                    | Next user document assigned to: 'MCPS - Personnel Administrator Review' user |
|     |                                                                                                    | *User Select One                                                             |
|     |                                                                                                    | ✓ Update Apply Job Status to "Interviewed - Recommended"                     |
| ✓   | Select 'Submit for Dept Mgr.<br>Approval' to submit the<br>Request to Hire for the<br>applicant where Department<br>Manager approval is<br>required. | Submit for Dept Mgr Approval (Help) BACK UNDO                                |
|     |                                                                                                    | Next user document assigned to: 'MCPS - DEPT Manager Review' user            |
|     |                                                                                                    | *User Select One                                                             |
|     |                                                                                                    | Geleti Olie                                                                  |
|     | Note: Select your assigned<br>Department Manager from<br>the dropdown list.                                                                          |                                                                              |
| 27. | Enter your SearchSoft<br>Password as your digital<br>signature.                                                                                      | * Signature (SearchSoft Password):                                           |
|     |                                                                                                    |                                                                              |
|     |                                                                                                    | Comment:                                                                     |
| 28  | Comments can be added in                                                                                                    |                                                                              |
| 20. | the Comment text box<br>directed to those involved in<br>the approval process.                                                                       |                                                                              |
|     |                                                                                                    |                                                                              |
|     |                                                                                                    | <u> </u>                                                                     |
|     | Comments will not be visible                                                                                                    |                                                                              |
|     | on the job posting.                                                                                                    | SUBMIT                                                                       |
| 29. | Click "Submit" to complete the action selected in Step 27.                                                                                           |                                                                              |